# 中国演艺设备技术协会线上直播培训指南

### 各相关单位、各位学员:

欢迎参加中国演艺设备技术协会举办的中国演艺设备 行业线上培训!本次培训全程采用线上直播的形式实现,为 保证学员顺利高效地参加本次直播培训,特制定本操作指南, 请各委培单位将该指南精准及时地传达至每一位学员;请各 位学员务必仔细认真阅读, 如遇特殊情况, 请及时与协会有 关人员联系解决。

本次线上培训的所有联系工作, 协会将与各委培单位报 名负责人单线联系,所有通知信息均会在第一时间传达到负 责人处,请所有参训人员及时与本单位报名负责人沟通并获 取相关信息。以个人名义参加培训者, 将通知至本人, 相关 事项参照执行。其他有关内容如下:

一、课程师资日程指南

协会编制了精准、详细的线上直播培训课程表(课程表 将会发放至各单位报名负责人处), 培训具体时间安排、授 课教师、课程内容等一目了然。请学员一定要仔细阅读,防 止缺课漏课。

本次培训时间及专业安排如下:

| 培训时间        | 培训专业  |
|-------------|-------|
| 5月13日-5月17日 | 专业音响  |
|             | 专业灯光  |
| 5月19日-5月24日 | 音视频集成 |
| 5月20日-5月24日 | 舞台机械  |
| 5月27日-5月31日 | 项目经理  |

#### 二、线上直播培训指南

线上直播培训如何管理?如何考勤?如何取证?均在 《线上培训考核管理规定》中解读(详见附件1)。关于直 播系统的登录、观看和打卡等问题的操作,均在《直播系统 登录流程》一一举例说明(详见附件2)。

#### 三、照片邮寄注意事项

请各委培单位报名负责人向本次参培人员收集照片, 每 个报名专业各收集2张2寸免冠照片(不限底色,首选证件 照,用于制作培训合格证及资料存档),照片背面备注单位 和姓名,并于5月30日前统一邮寄到协会技术培训部(首 选顺丰邮寄)。学员培训合格证将在6月30日前寄出,统 一邮寄至各参培单位报名负责人。照片邮寄地址如下:北京 市东城区安定门东大街 28 号雍和大厦东楼 C 座 10 层 1010 室; 收件人: 技术培训部; 联系电话: 010-64008029。

 $-2-$ 

四、协会技术培训部联系方式

总负责人: 李 娜, 010-64008029; 培训专员: 付文君, 010-64008029。 附件: 1. 《线上培训考核管理规定》

2. 《直播系统登录流程》

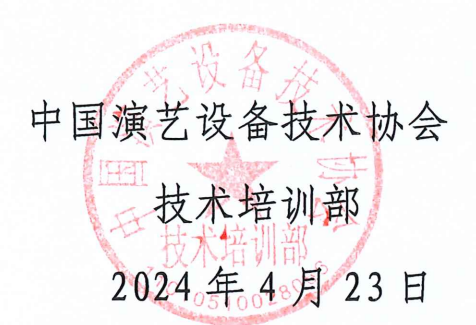

附件 1

### 线上培训考核管理规定

为保证本次培训顺利进行,使全体学员能正常参加培训 并完成相应内容的学习,保证学习效果,成为合格学员,取 得相关证书,特制定本管理规定。具体内容如下:

一、培训纪律规定:严格按照规定时间上课,不得无故 迟到缺课。学员应提前 10-15 分钟进入直播课堂,以防因系 统或网络问题无法正常登陆导致上课迟到;

二、考核合格标准:本次培训要求学员必须保证足够的 在线参加培训时间,确保培训效果。在线参培总时长不得低 于各相应课程授课总时长的 90%。本次直播每日设置 4 次随 机打卡操作,学员需同时满足当天签到次数不得少于 3 次的 要求。不满足条件者按不合格处理且不予发证,参培时长以 系统后台导出数据为准。

特别提示: 由于直播平台是基于 web 页面播放, 所以要 求页面始终处于置顶状态,且不能频繁切换或者长时间操作 其他系统,佩戴耳机时如果点击了耳机的暂停键直播也会处 干暂停状态, 此时系统不记录在线时长;如果显示"主播暂 时离开"需及时刷新页面。请大家务必注意,避免因考勤时 间问题导致培训不合格无法取得证书!

附件 2

## 直播系统登录流程

本次培训依托中国演艺设备技术协会技术培训中心网 进行,登录中国演艺设备技术协会技术培训中心官网(网址: <https://edu.ceta.com.cn/>)或中国演艺设备技术协会官网 (网址:[https://www.ceta.com.cn/\)](https://www.ceta.com.cn/)即可进行学习,无需 下载安装任何软件。

参加本次培训学员可以采用电脑和手机两种方式,两种 方式参加培训的具体操作步骤如下:

#### 一、采用电脑参加培训操作步骤

(一)浏览器登录中国演艺设备技术协会技术培训中心 官网或者中国演艺设备技术协会官网,以下将以登录中国演 艺设备技术协会官网为例进行操作步骤介绍;

官网首页项目栏点击技术培训中心进入:

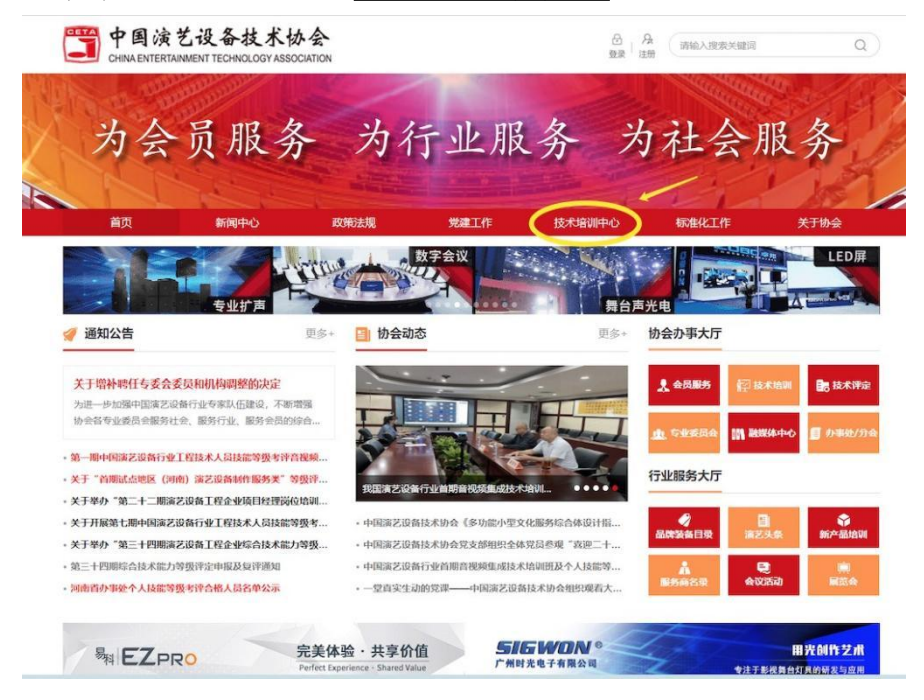

此时页面跳转到技术培训中心官网(浏览器直接登录中 国演艺设备技术协会技术培训中心官网即为该页面):

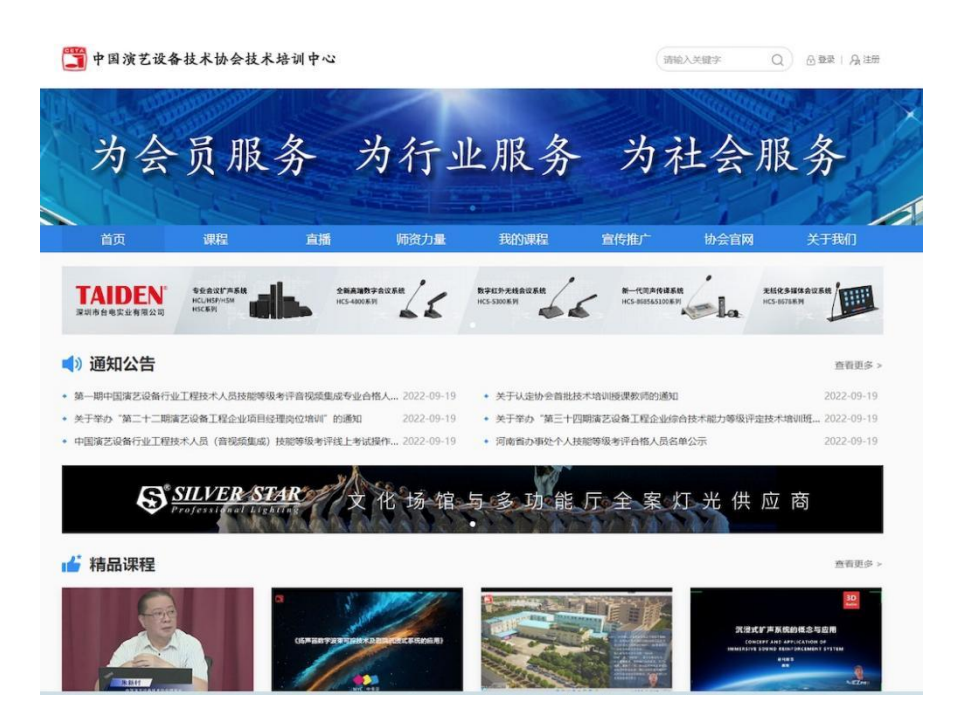

(二)滑动鼠标向下找到"专业取证课程",选择您报 名参加的专业课程点击进入;

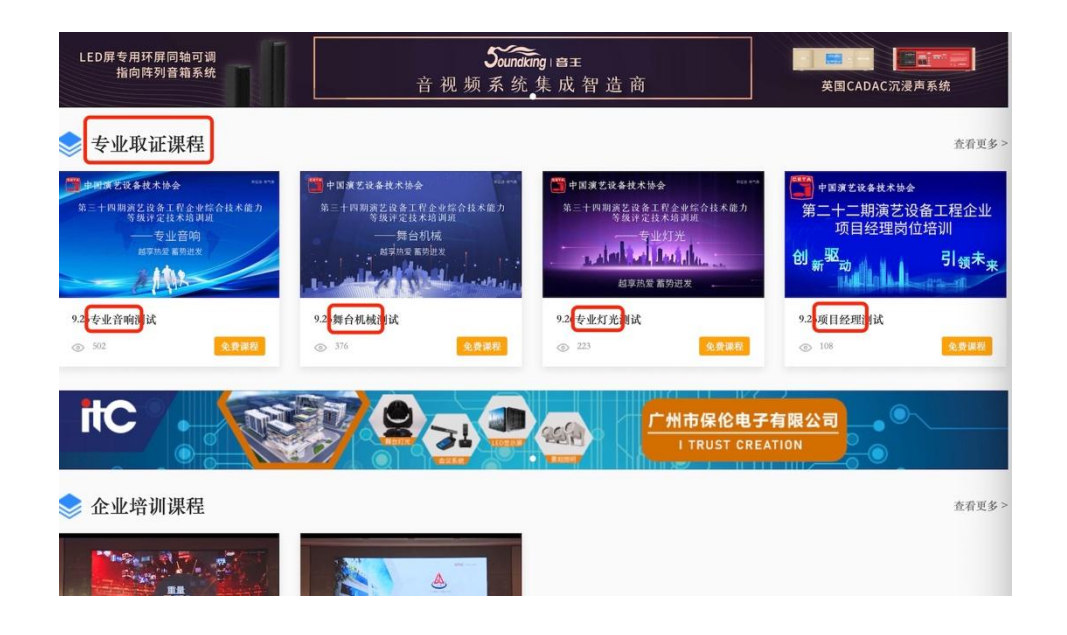

(三)此时系统会跳转至报名页面,点击"立即购买" 系统跳出登录对话框,本次培训报名学员信息已经由协会工

作人员提前导入系统,可以选择使用手机验证码或者用户名 密码(用户名: 学员真实姓名, 初始密码会发放至学员群) 两种方式之一进行登录;

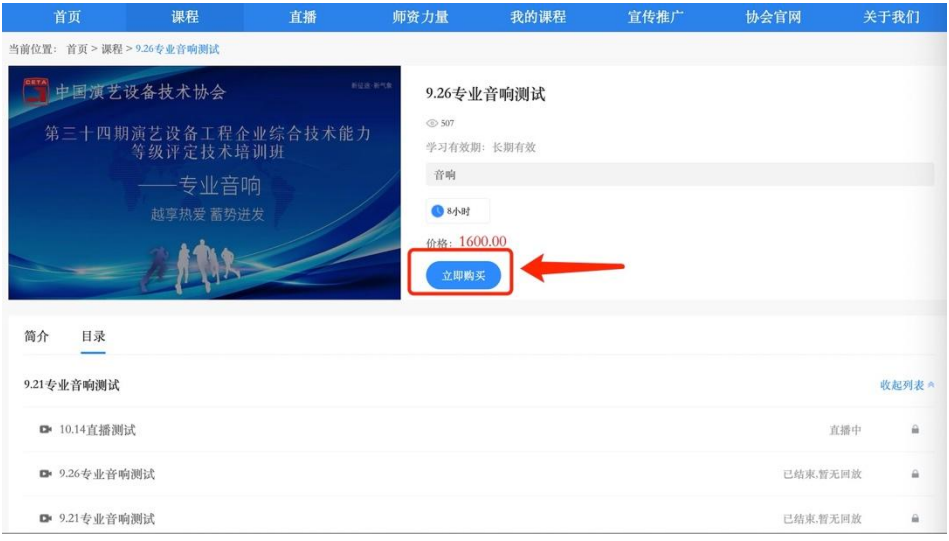

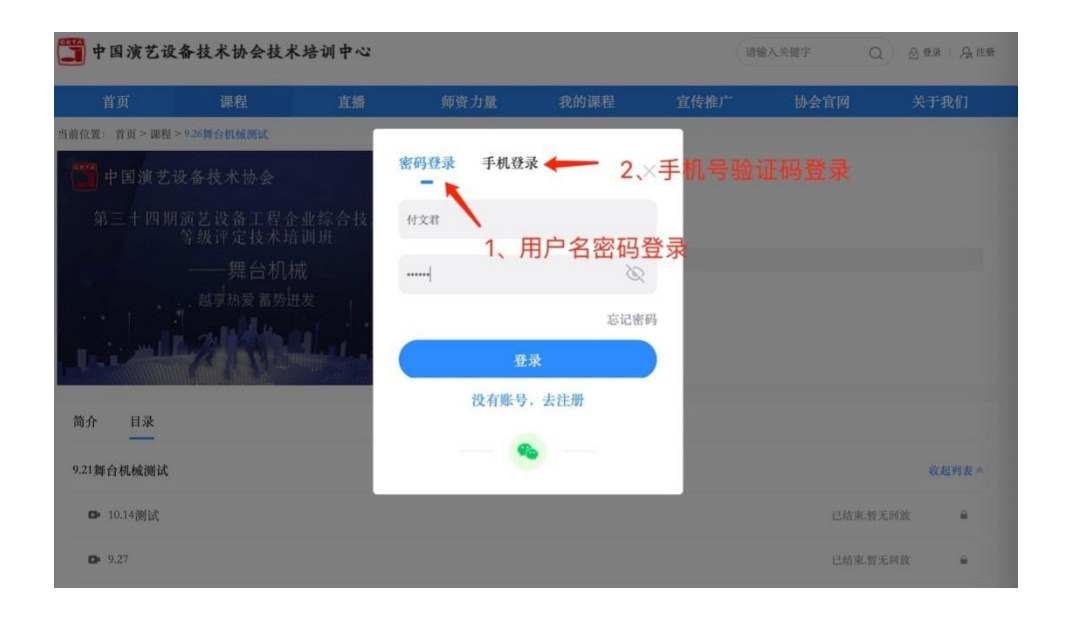

(四)登录之后将进入如下界面,此时点击"开始学习" 或者在目录中直接选择对应日期的直播课程点击进入;

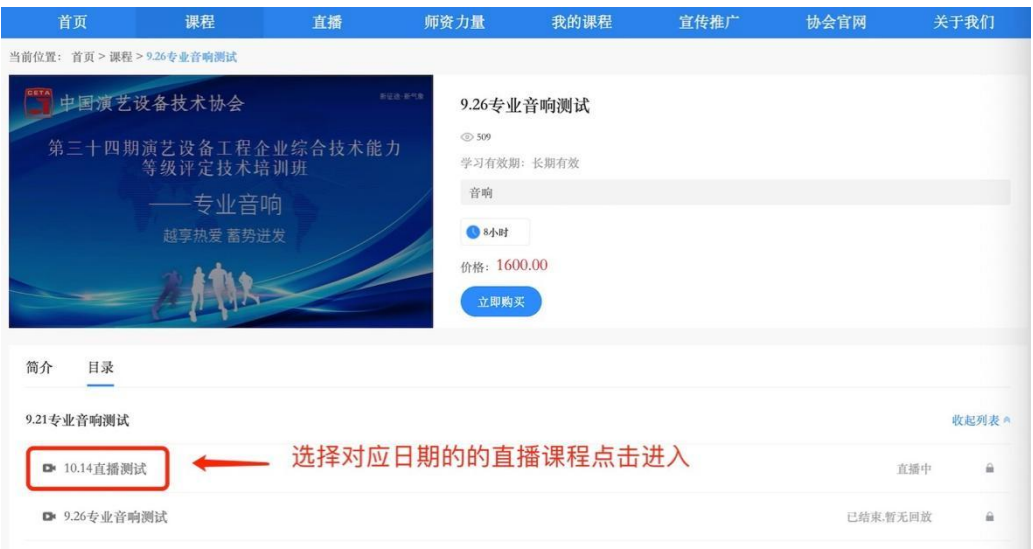

此时系统跳转至课程直播页面,可开始当日课程的学习:

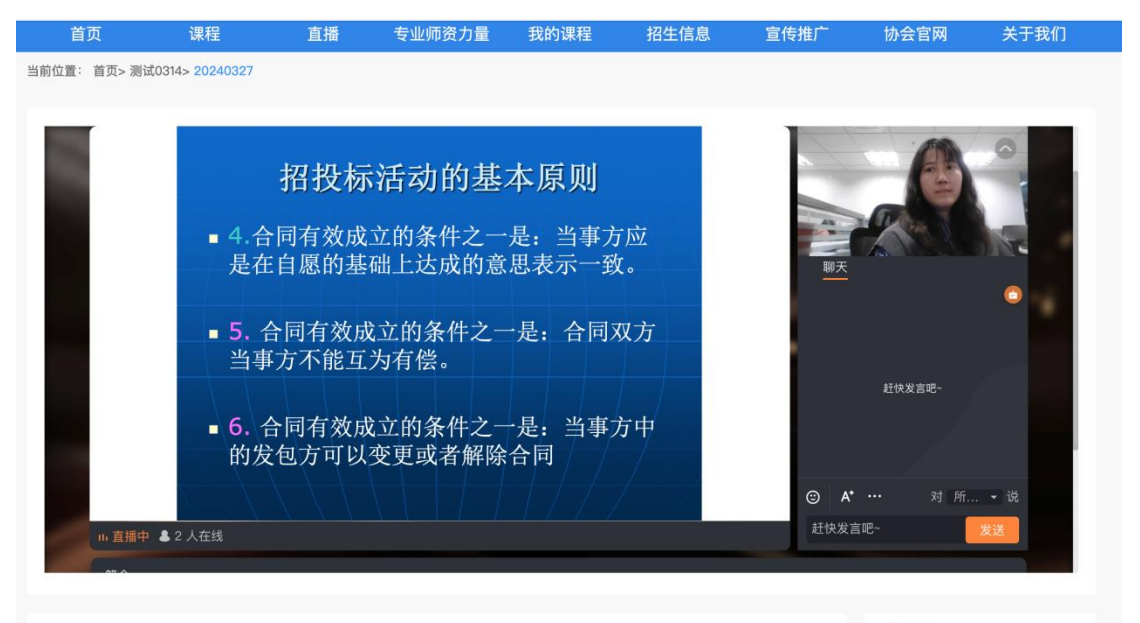

(五)进入课程学习后学员可在直播页面下方滑动鼠标, 当出现下图所示标志时,点击即可全屏观看;

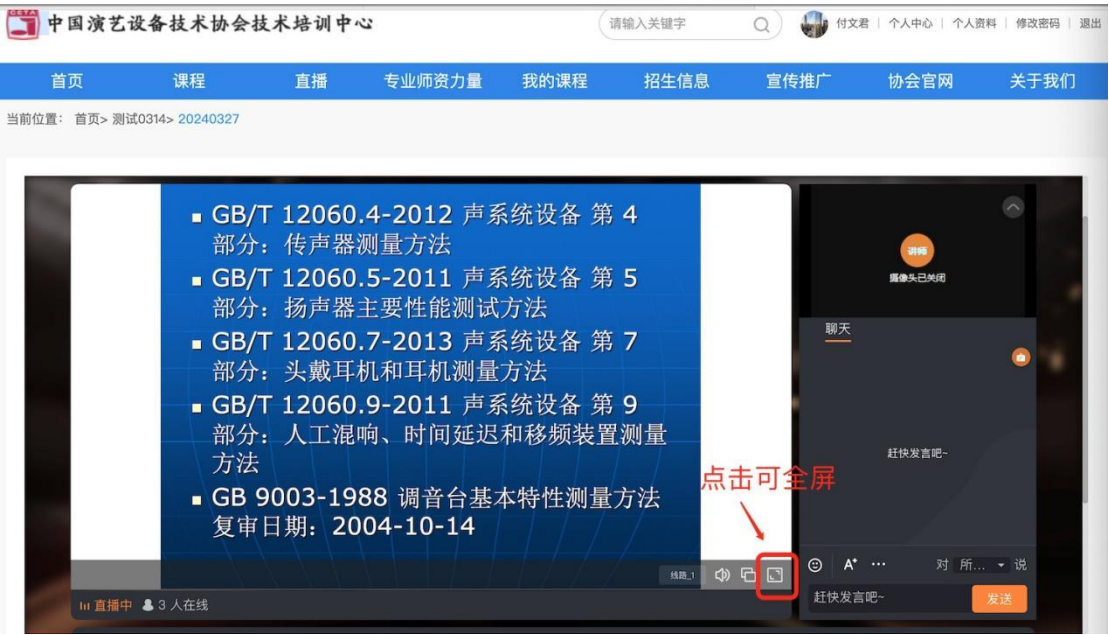

(六)学员可在直播页面右下角输入信息或者提问,便

于授课老师随时掌握教学动态;

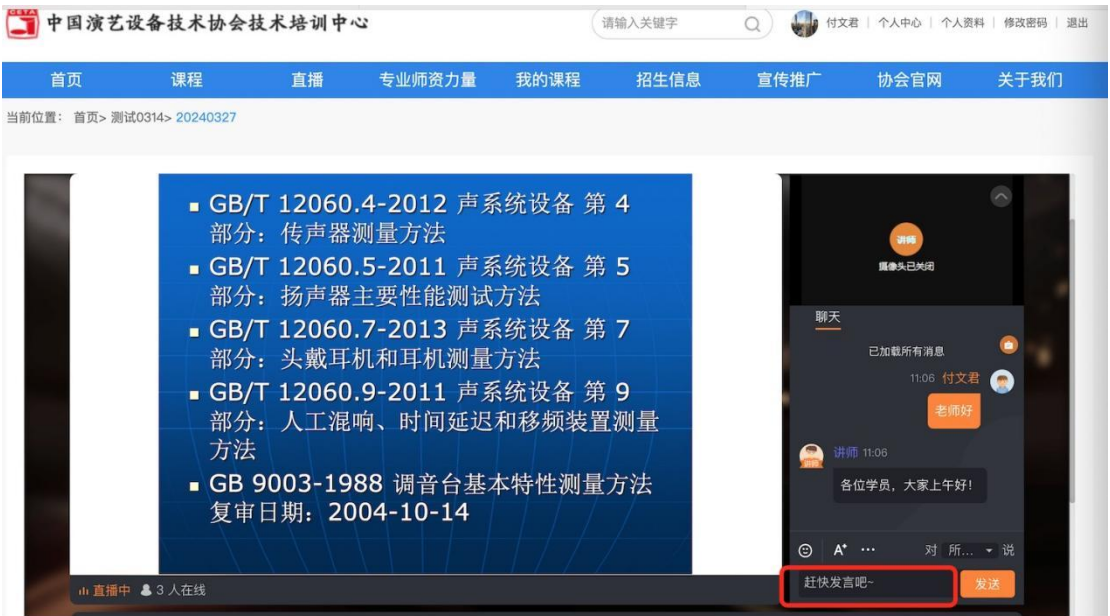

(七)班主任会不定时发布打卡指令,此时学员端跳出 打卡对话框并有声音提示,学员需在规定时间内完成打卡, 点击"我要打卡"即可完成;

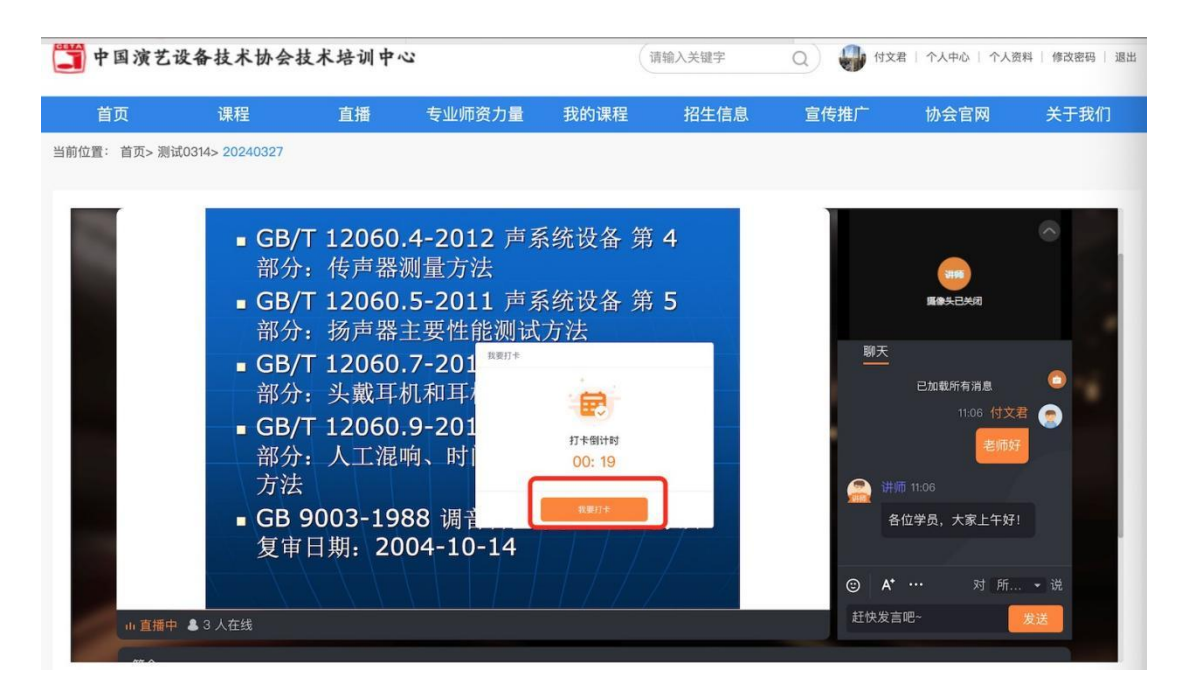

(八)授课老师可能会发布随堂测试(题干和选项为口 述形式),此时学员端会跳出随堂测对话框,学员需在规定 时间内选择正确选项并提交;

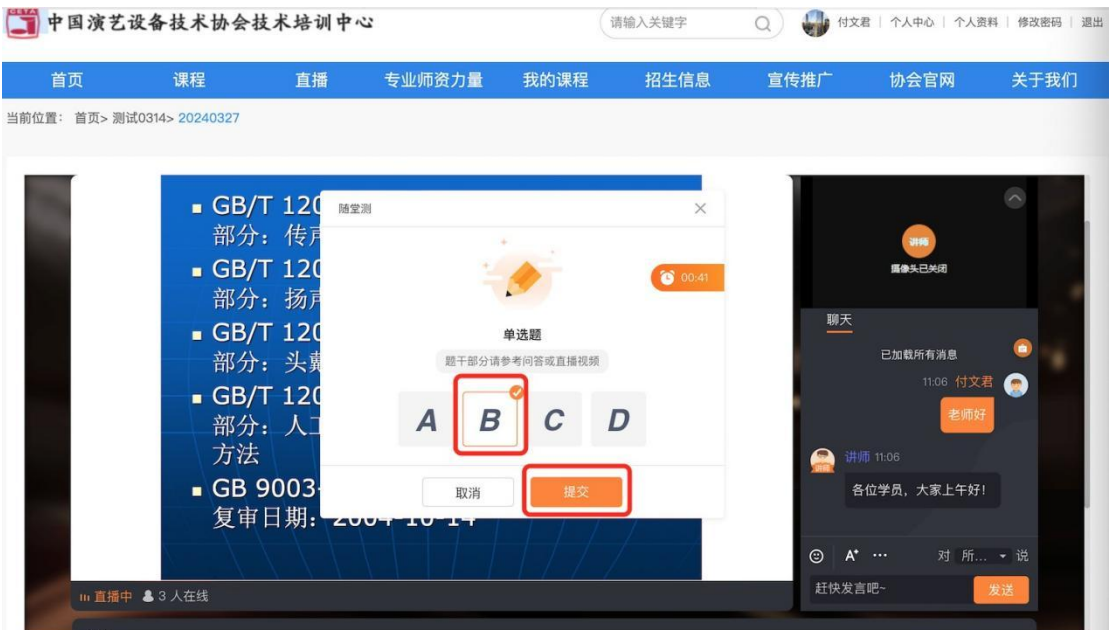

提交后系统会给出答题统计对话框,学员可查看该题 正确答案及同班学员整体答题情况,点击关闭后可继续上课;

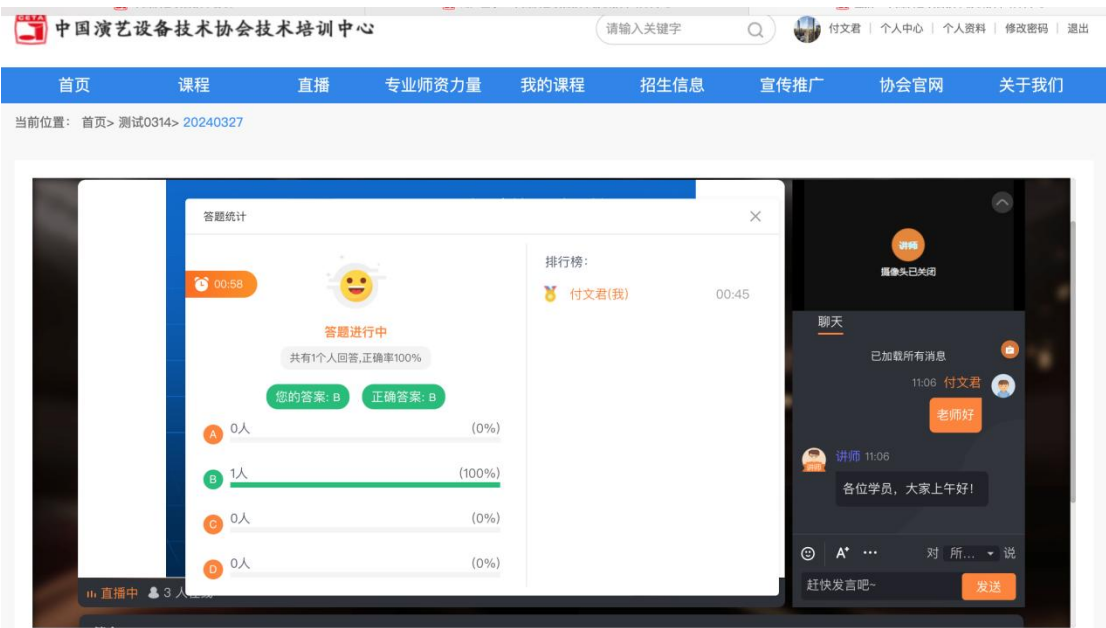

(九)授课过程中如有突发情况或者注意事项,各专业 班主任会在聊天区置顶公告,请各位学员留意;

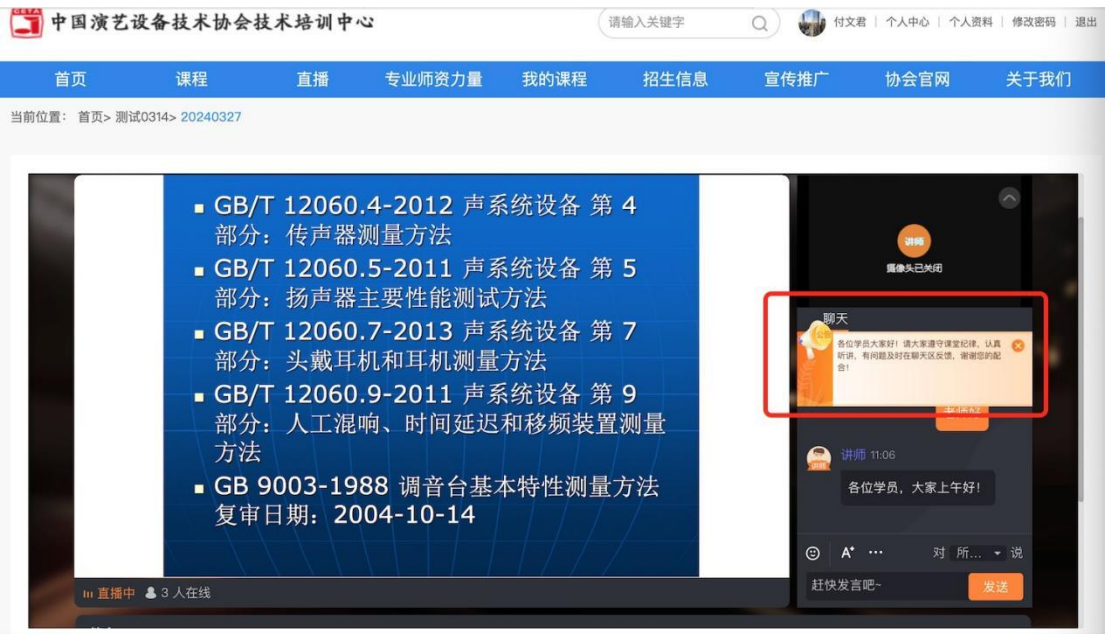

### 二、 采用手机参加培训操作步骤

(一)手机浏览器登录中国演艺设备技术协会官网,居 中位置找到"技术培训中心"点击进入,页面跳转至中国演 艺设备技术协会技术培训中心网页;

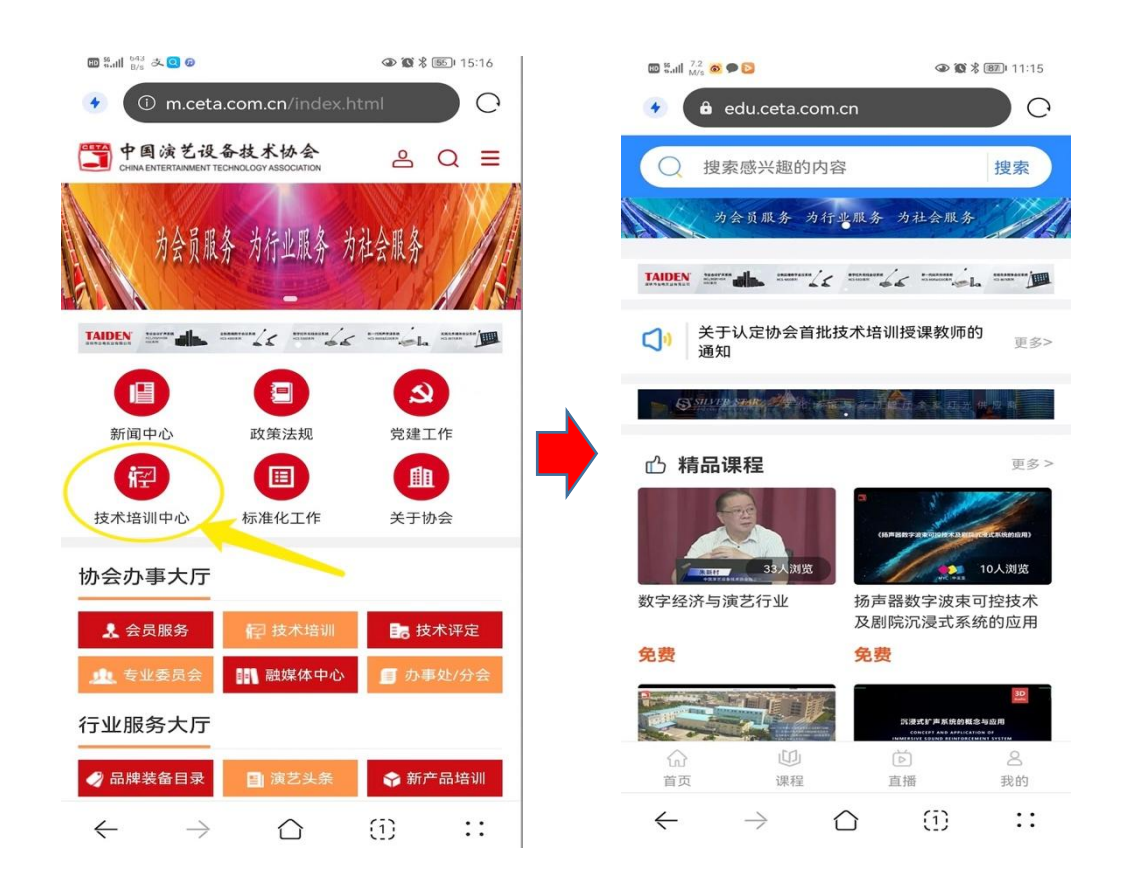

(二)向下滑动页面找到"专业取证课程",选择学员 报名参加的专业课程点击进入,然后点击下方"立即购买";

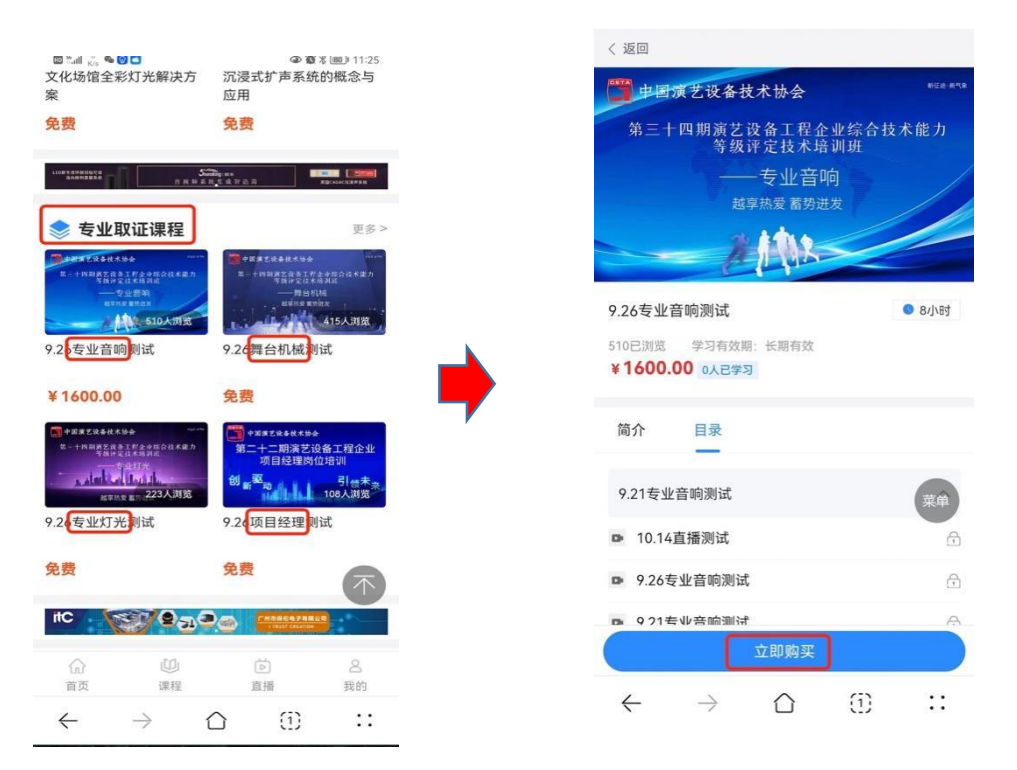

(三) 此时进入报名登录页面, 学员可以选择使用手机 验证码或者用户名密码(用户名为学员真实姓名,初始密码 会发放到学员群)两种方式之一进行登录;

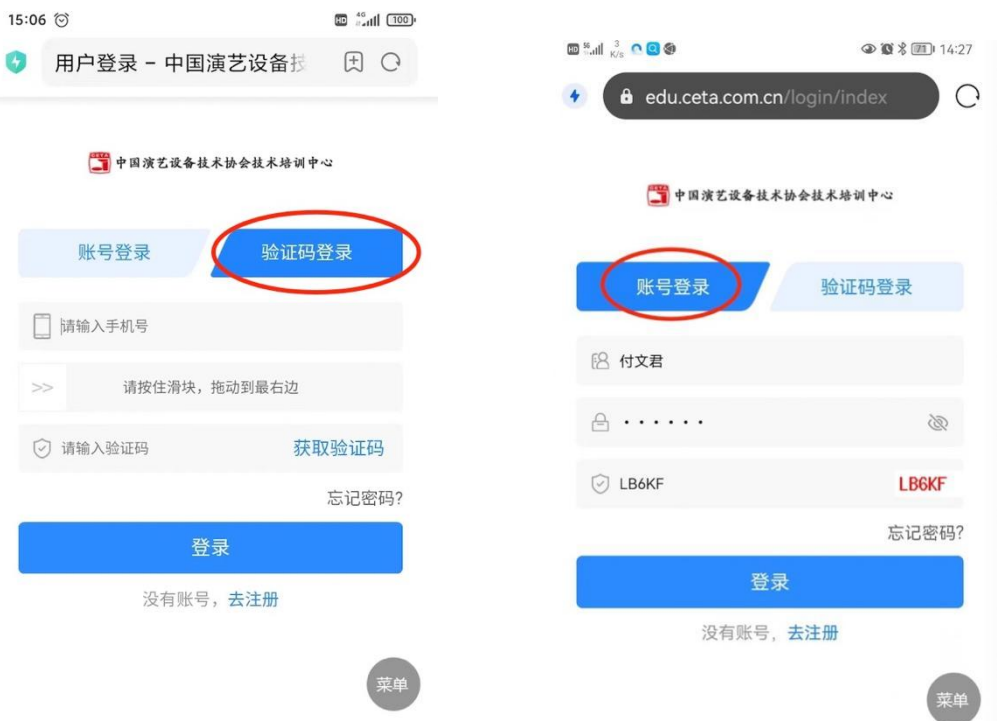

(四)登录之后学员将进入如下界面,在目录中直接选 择对应日期的直播课程,然后点击"开始学习",之后页面 跳转到如后图所示,上方为授课教师摄像头点击播放按钮, 点击即可进行观看;

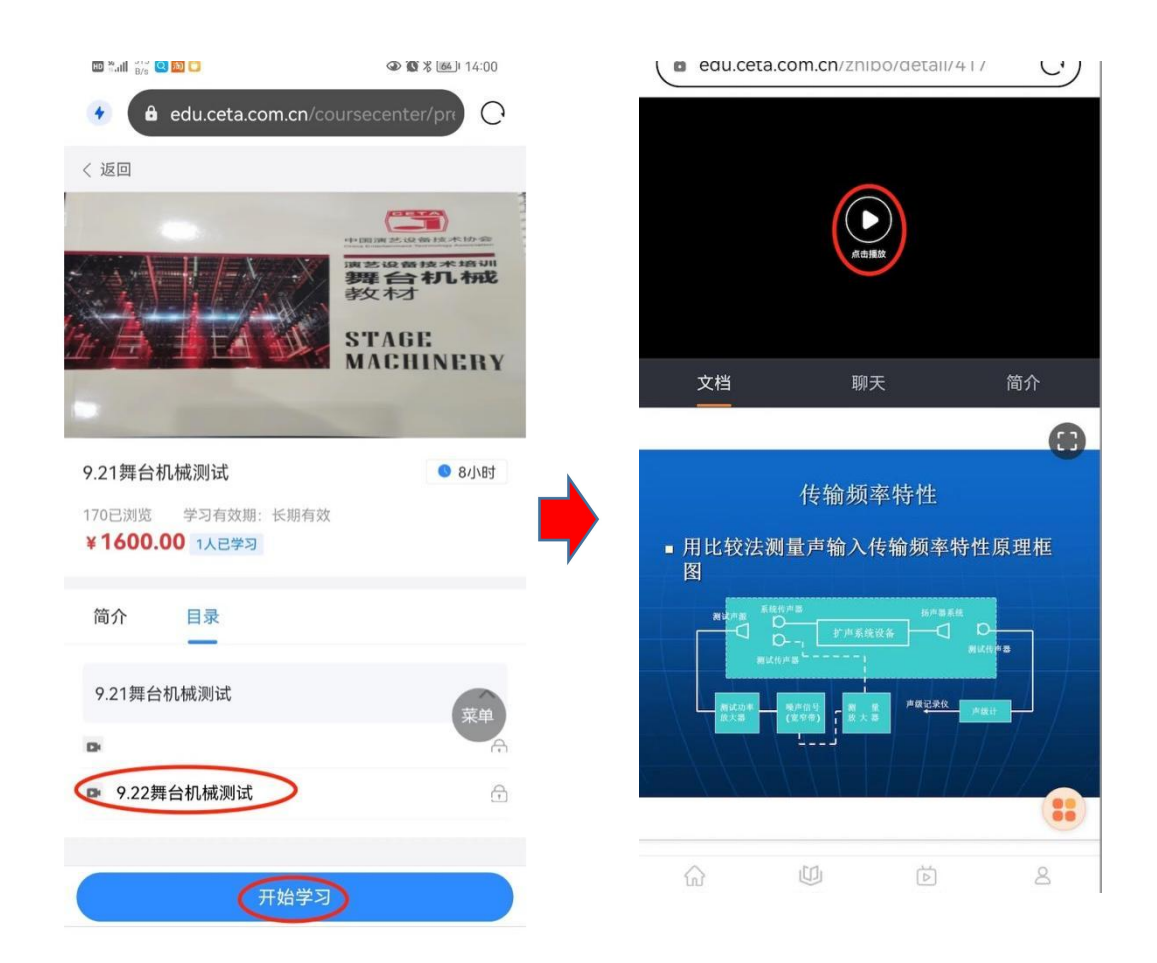

系统默认进入教师摄像头页面在上文档页面在下的模 式,学员点击下方左图红色标记处可切换头像和文档的位置;

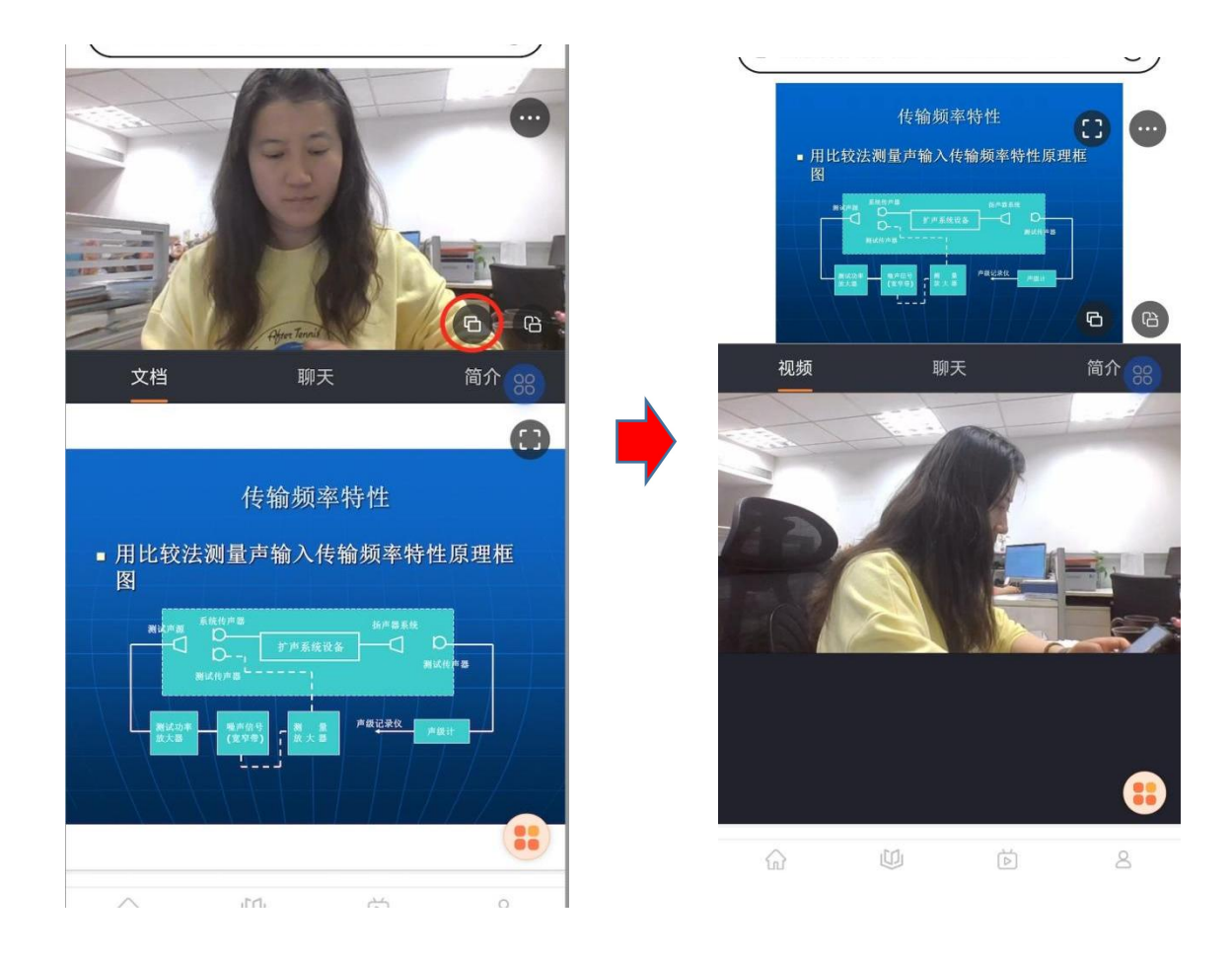

(五)屏幕中间位置可以切换视频和聊天区,学员可以 通过聊天区域发送信息和授课老师及班主任或者其他学员 互动;

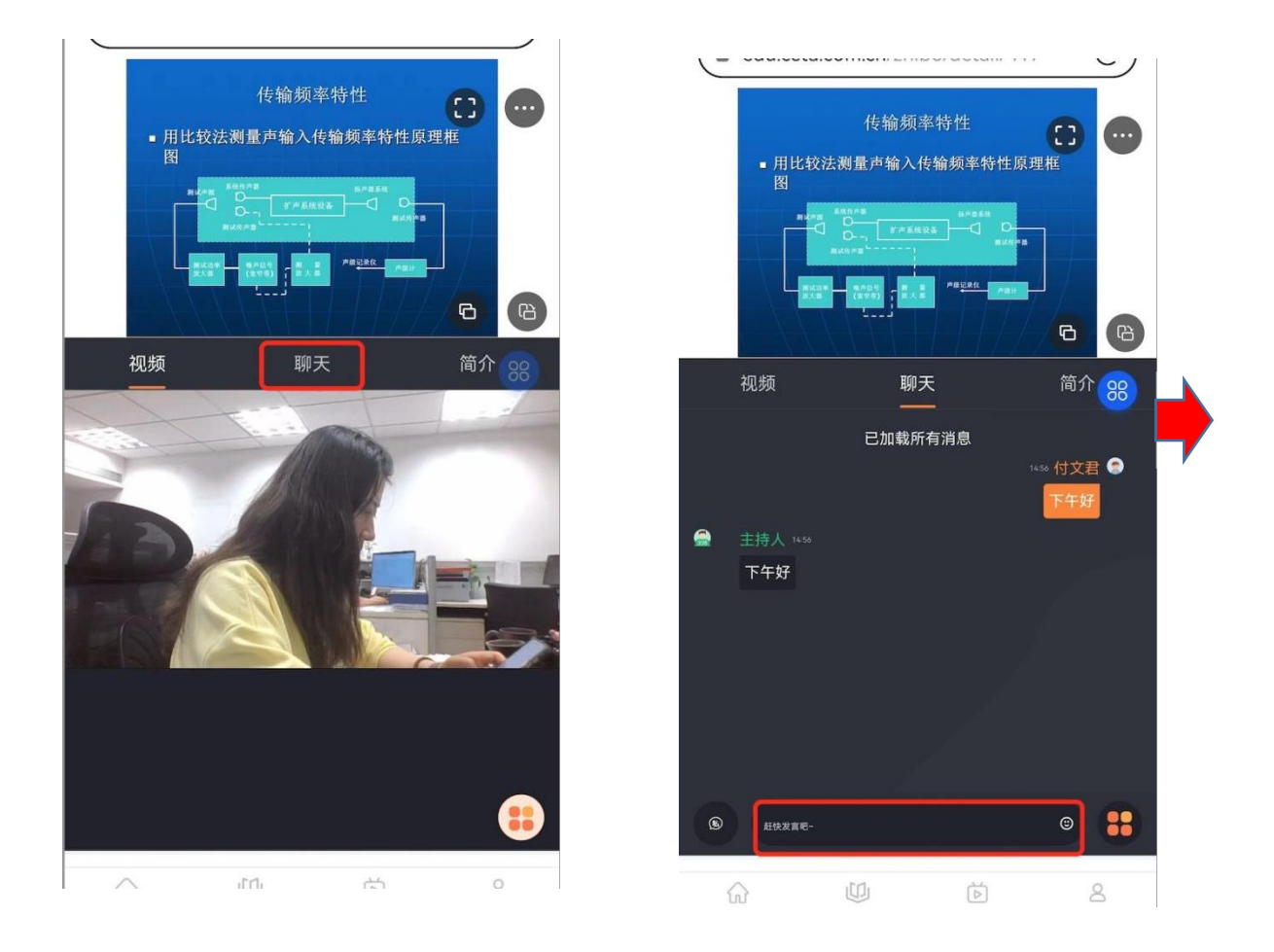

(六)班主任会不定时发布打卡指令,此时学员端跳出 打卡对话框并有声音提示,学员需在规定时间内完成打卡, 点击"我要打卡"即可完成;

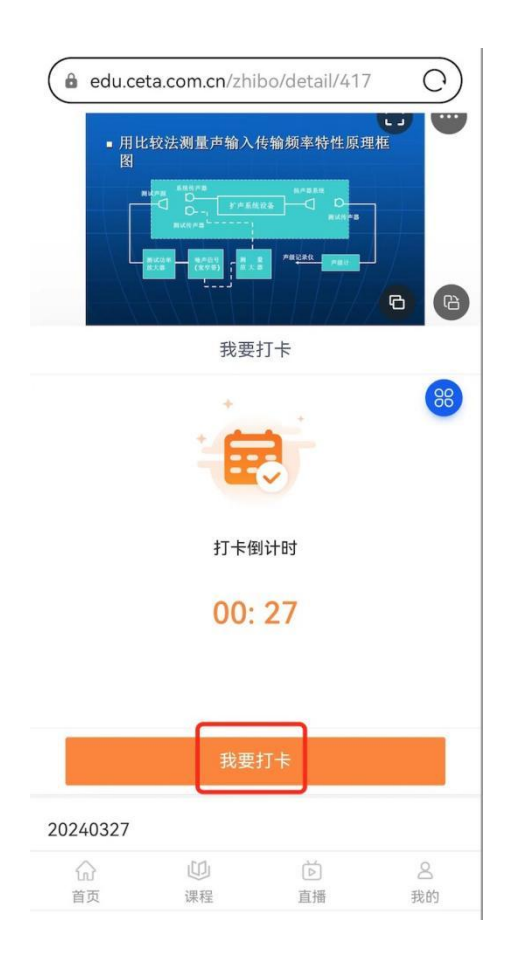

(七)授课老师可能会发布随堂测试(题干和选项为口 述形式),此时学员端会跳出随堂测对话框(如左图),学 员需在规定时间内选择正确选项并提交;提交后系统会给出 答题统计对话框(如右图),学员可查看该题正确答案及同 班学员整体答题情况,点击关闭后可继续上课;

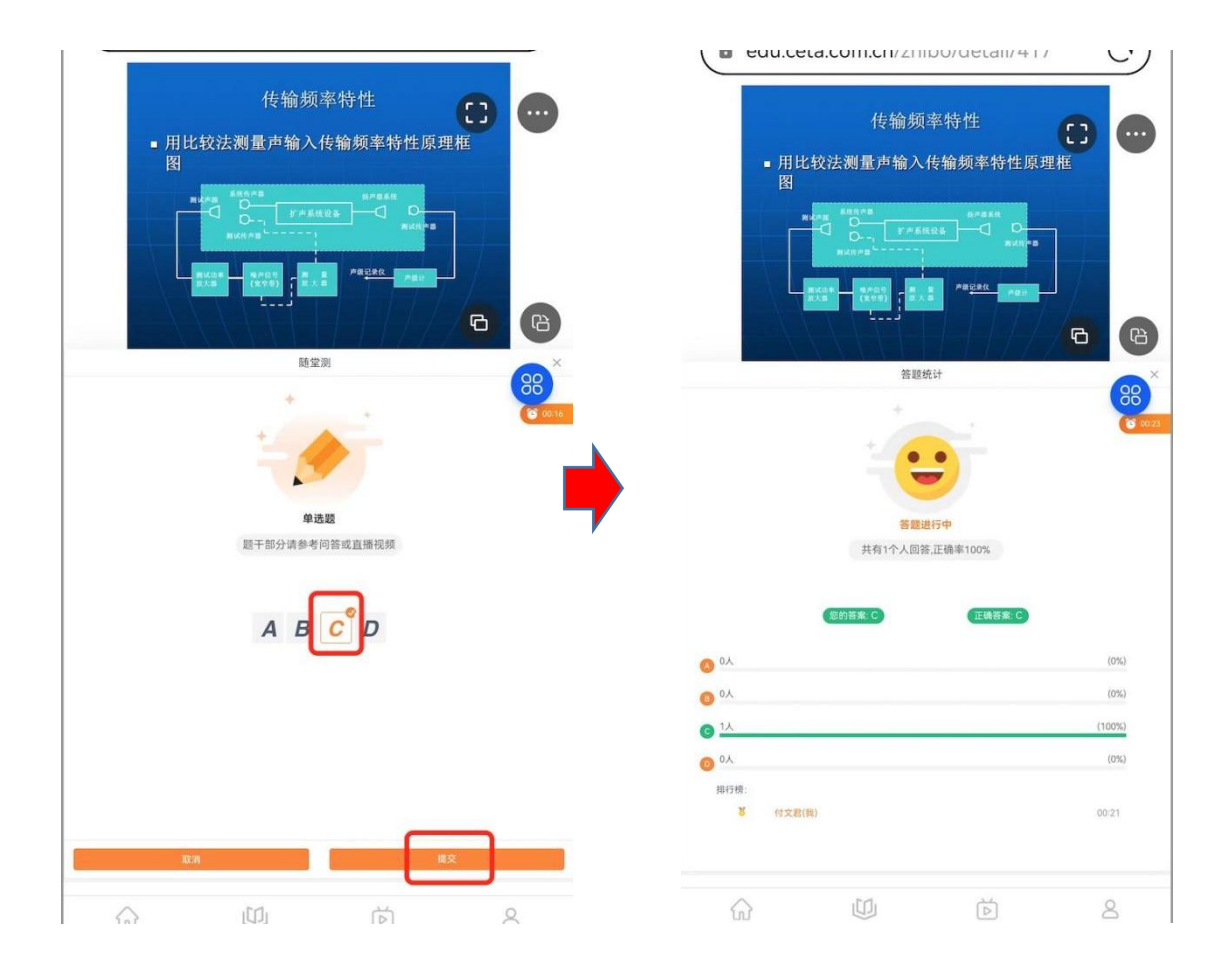

直播系统为单点登录即只允许一台设备登录账号,请大 家知悉并按要求登录学习。预祝各位能够顺利取得培训合格 证书!